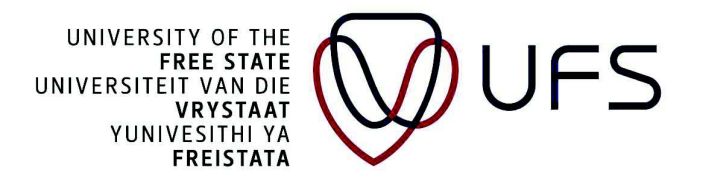

## To Complete and Submit an Form with Initial Status

- 1 Login to PeopleSoft Campus Solutions
- 2 Use the compass and Navigator to reach the menu

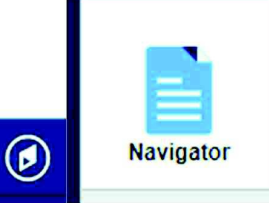

3 And navigate to Enterprise components > Forms > Search/Fill in a Form

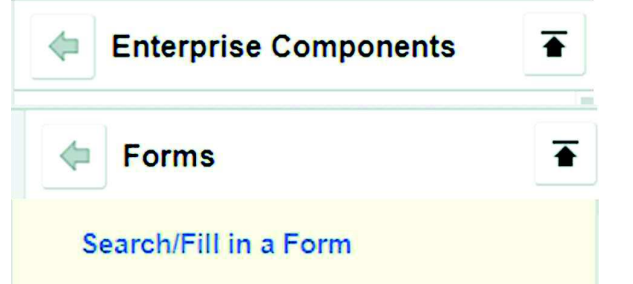

4 Click on Search and the forms you have filled will appear

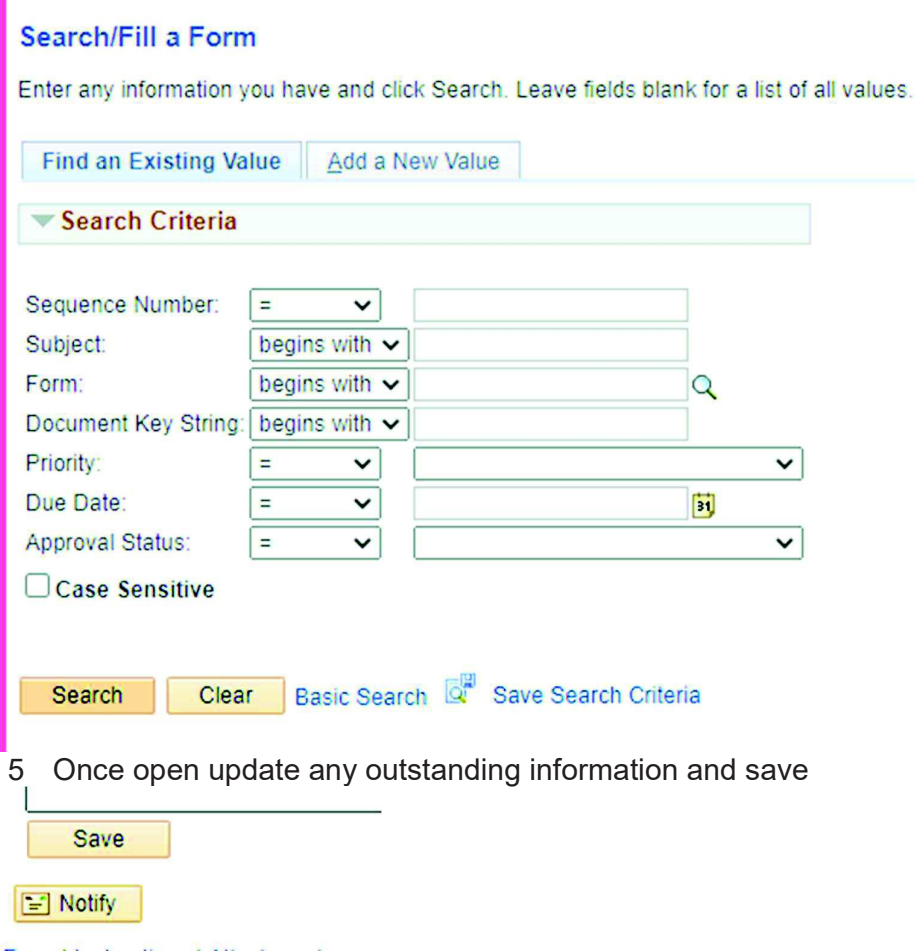

## Form | Instructions | Attachments

6 Confirm that your uploaded attachments by checking the Attachments tab

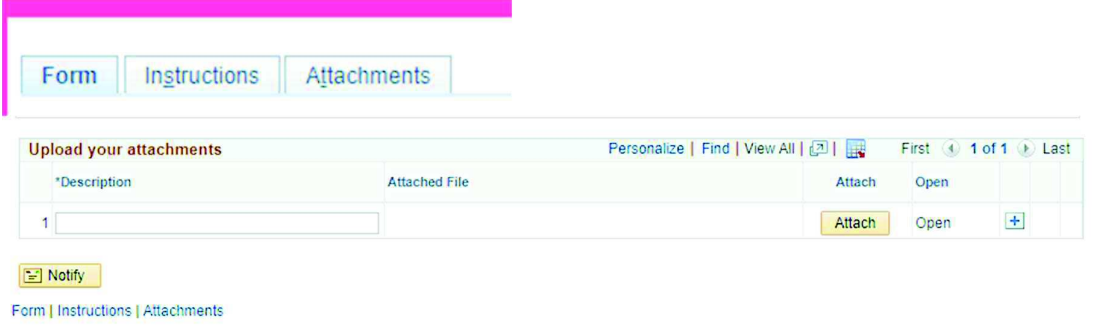

7 Upload any outstanding attachments

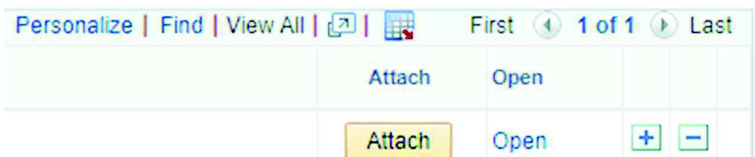

8 And then navigation back to Form to save and submit

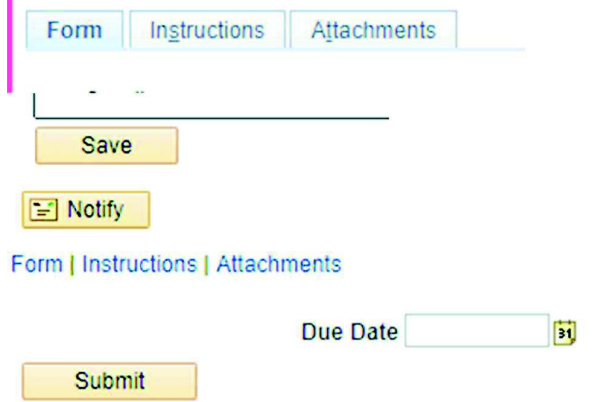

END OF PROCEDURE